# **PROFINET Interface**

880 Interface Option Card

# Installation and Programming Manual

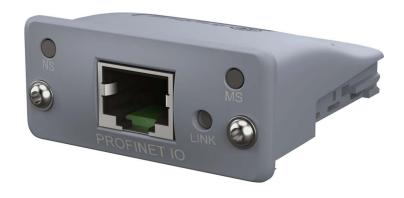

© Rice Lake Weighing Systems. All rights reserved.

Rice Lake Weighing Systems<sup>®</sup> is a registered trademark of Rice Lake Weighing Systems.

All other brand or product names within this publication are trademarks or registered trademarks of their respective companies.

All information contained within this publication is, to the best of our knowledge, complete and accurate at the time of publication. Rice Lake Weighing Systems reserves the right to make changes to the technology, features, specifications and design of the equipment without notice.

The most current version of this publication, software, firmware and all other product updates can be found on our website:

www.ricelake.com

# **Revision History**

This section tracks and describes manual revisions for awareness of major updates.

| Revision | Date              | Description                                                                         |
|----------|-------------------|-------------------------------------------------------------------------------------|
| В        | February 29, 2024 | Established revision history; added first and second generation option card details |
|          |                   |                                                                                     |
|          |                   |                                                                                     |

Table i. Revision Letter History

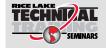

#### 880 PROFINET Interface

# **Contents**

| 1.0        | Introduction                           | 5              |
|------------|----------------------------------------|----------------|
|            | 1.1 Overview                           | 5              |
|            | 1.2 FCC Compliance                     | 6              |
| 2.0        | Installation                           | 7              |
|            | 2.1 LED Status Indicators              |                |
| 2.0        |                                        |                |
| 3.0        | Configuration Settings                 |                |
|            | 3.1 Fieldbus Menu                      |                |
| 4.0        | AOPEXT Configuration                   | 16             |
|            | 4.1 Data From the PLC to Indicator     |                |
|            | 4.1.1 Commands                         |                |
|            | 4.2 Data From the Indicator to the PLC |                |
|            | 4.2.1 Onboard IO Status                |                |
|            | 4.2.2 Calibration Status               |                |
|            | 4.2.3 Command Status                   |                |
|            | 4.2.5 Scale Error                      |                |
|            | 4.3 Standard Calibration               |                |
|            | 4.4 Multi-Point Calibration            |                |
| 5.0        | OLDSTD Configuration                   | 26             |
| 0.0        | 5.1 Byte Swapping                      |                |
| <b>~ ^</b> |                                        |                |
| 6.0        | AOPSTD Configuration                   | 27             |
| 7.0        | Commands                               | 28             |
|            | 7.1 Output Data Format                 | 28             |
|            | 7.2 Command Descriptions               |                |
|            | 7.2.1 BYTE Swapping                    |                |
|            | 7.3 Input Data Format                  | 39             |
|            | 7.3.1 Command Number                   |                |
|            | 7.3.2 Status Data                      |                |
|            | 7.3.3 Value                            |                |
|            | 7.3.4 Setting a Float Value            |                |
|            | 7.3.6 Reading a Setpoint Value         |                |
|            | 7.3.7 Setting a Setpoint Value.        |                |
| 8.0        | Specifications                         |                |
| 0.0        | Opcomoducii3                           | <del>T</del> J |

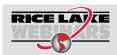

Rice Lake continually offers web-based video training on a growing selection of product-related topics at no cost. Visit <a href="www.ricelake.com/webinars">www.ricelake.com/webinars</a>

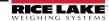

# 1.0 Introduction

The PROFINET Interface can be used to read and write data between a scale indicator and a PLC or another primary controller. This manual provides information for installation and use of this product.

The PROFINET Interface is installed inside the indicator enclosure and installation in NEMA Type 4X stainless steel enclosures permits use in washdown environments.

See the indicator technical manual for additional installation information and detailed descriptions of indicator functions.

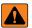

WARNING: Some procedures described in this manual require work inside the indicator enclosure. These procedures are to be performed by qualified service personnel only.

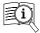

Manuals and additional resources are available on the Rice Lake Weighing Systems website at <a href="https://www.ricelake.com">www.ricelake.com</a>

Warranty information can be found on the website at <a href="www.ricelake.com/warranties">www.ricelake.com/warranties</a>

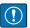

IMPORTANT: If card no longer communicates correct data, change SWAP parameter to BYTE in the indicator.

# 1.1 Overview

The PROFINET Interface returns weight and status information from an indicator to the network and provides limited control of indicator functions to the programmer. Indicator configuration and calibration cannot be performed through the OLDSTD or AOPSTD format, but can be performed with the AOPEXT format using the M40 dual port module.

The following sections of this manual cover three different ways to configure the 880 indicator. How it is configured depends on the format setting in the 880 FLDBUS/FORMAT parameter.

| Format<br>Parameter | Section                | Applicable Indicator<br>Firmware Version |  |
|---------------------|------------------------|------------------------------------------|--|
| AOPEXT              | Section 4.0 on page 16 | 4.00 or Higher                           |  |
| OLDSTD              | Section 5.0 on page 26 | Version 1.00 to 4.00                     |  |
| AOPSTD              | Section 6.0 on page 27 | 4.00 or Higher                           |  |

Table 1-1. Format Parameters

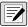

NOTE: See Section 3.1 on page 15 showing the Fieldbus (FLDBUS) menu structure.

# 1.2 FCC Compliance

#### United States

This equipment has been tested and found to comply with the limits for a Class A digital device, pursuant to Part 15 of the FCC Rules. These limits are designed to provide reasonable protection against harmful interference when the equipment is operated in a commercial environment. This equipment generates, uses, and can radiate radio frequency energy and, if not installed and used in accordance with the instruction manual, may cause harmful interference to radio communications. Operation of this equipment in a residential area is likely to cause harmful interference in which case the user will be required to correct the interference at his own expense.

#### Canada

This digital apparatus does not exceed the Class A limits for radio noise emissions from digital apparatus set out in the Radio Interference Regulations of the Canadian Department of Communications.

Le présent appareil numérique n'émet pas de bruits radioélectriques dépassant les limites applicables aux appareils numériques de la Class A prescites dans le Règlement sur le brouillage radioélectrique edicté par le ministère des Communications du Canada.

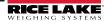

# 2.0 Installation

PROFINET Interface specific functions are provided by a PROFINET module.

The module plugs into an open slot on the CPU board and provides power and access from the indicator bus to the module.

The interface option cards of the 880 universal and panel mount indicators share the same carrier board (PN 164756). The carrier board plugs into an open slot on the CPU board and provides power and access from the indicator bus to the module. The assembly steps of the carrier board and modules vary between the 880 universal mount and the 880 panel mount. 880 interface option card kits are shipped with the module and the carrier board separated.

- 880 universal mount module can be assembled to the carrier board before installing
- 880 panel mount carrier board must be installed before assembling the module to the carrier board

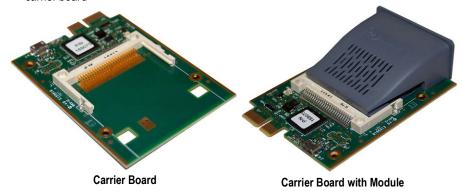

Figure 2-1. Interface Option Card Kit

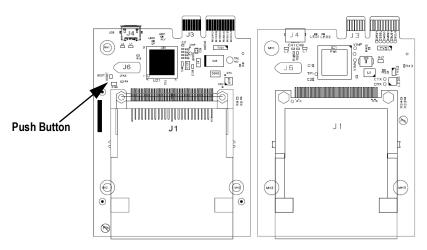

Figure 2-2. Second Generation (left) and First Generation (right) Boards

| Card Generation   | Identifying Characteristics    |
|-------------------|--------------------------------|
| First Generation  | green board                    |
| Second Generation | blue board, push button switch |

Table 2-1. Option Card Identification Information

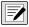

NOTE: Only second generation cards (blue boards) can have the firmware updated. See the 880 Technical Manual (PN 158387) for further instructions.

The indicator automatically recognizes all installed option cards when the unit is powered on. No hardware-specific configuration is required to identify an installed card to the system.

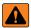

WARNING: Always disconnect the power before opening an enclosure. Interface option cards are not hot swappable.

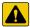

CAUTION: A grounding wrist strap must be worn to protect components from electrostatic discharge (ESD) when working inside an enclosure or controller assembly.

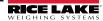

#### 880 Universal Installation Instructions

- 1. Disconnect power to the indicator.
- 2. Remove the backplate of the universal enclosure to access the CPU board.
- 3. Carefully slide the module into the J1 connector on the carrier board, ensuring that the pins of J1 are not bent.
- 4. Ensure that the module is fully seated in the carrier board with the board hooks on the bottom of the module aligned with the carrier board.
- Tighten module screws on the front of the module to clamp the board hooks of the module to the carrier board.

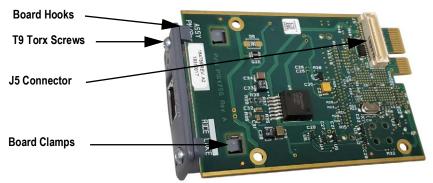

Figure 2-3. Bottom of Carrier Card with Module Installed

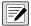

NOTE: Screws are tightened with a T9 Torx bit.

If the module is not fully seated on the carrier board, the hooks will push the module away from the board rather than securing the board to the module. This can potentially cause damage to the connector.

- Carefully align the J5 connector on the bottom of the carrier board with the J8 option card slot on the CPU board.
- Press down on the carrier board with module until it is seated on the CPU board connector.
- 8. Use the screws provided in the option kit to secure the carrier board to the threaded standoffs on the CPU board (faceplate not used).
- 9. Connect and properly run necessary cable.
- 10. Crimp on RJ45 after the cable is run through a cord grip (unless an optional backplate PN 180835 with RS-45 receptacle has been installed).
- 11. Reinstall the enclosure backplate.

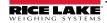

#### 880 Panel Mount Installation Instructions

- Disconnect power to the indicator and then disconnect the display cable from the controller assembly.
- Remove the backplate of the panel mount from the extrusion, which allows the boards to slide out of the enclosure extrusion.
- 3. Carefully align the J5 connector on the bottom of the carrier board (module currently not attached) with the J8 option card slot on the CPU board.
- Press down on the carrier board until it is seated on the CPU board connector.
- Use the screws provided in the option kit to secure the carrier board and faceplate to the threaded standoffs on the CPU board.
- 6. Carefully slide the PROFINET module through the faceplate to the J1 connector on the carrier board, ensuring that the pins of J1 are not bent.
- 7. Ensure that the module is fully seated in the carrier board with the board hooks on the bottom of the module aligned with the carrier board.
- 8. Tighten the T9 Torx screws on the front of the module to clamp the board hooks of the module to the carrier board.

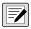

NOTE: Screws are tightened with a T9 Torx bit.

If the module is not fully seated on the carrier board, the hooks will push the module away from the board rather than securing the board to the module.

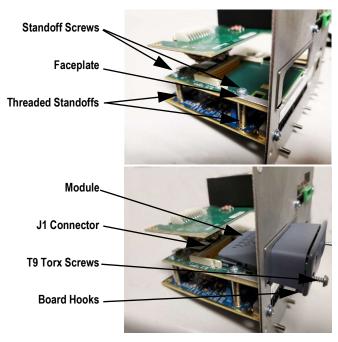

Figure 2-4, 880 Panel Mount Interface Option Card Installation

9. Reinstall the enclosure backplate and then reconnect the display cable.

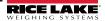

# 2.1 LED Status Indicators

An LED array on the PROFINET module provides status information for troubleshooting.

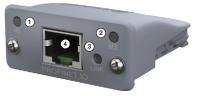

Figure 2-5. PROFINET Module

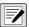

NOTE: A test sequence is performed on LED (item 1, 2 and 3 below) during startup.

# **Network Status LED (Item 1)**

| LED State       | Description                                                           |
|-----------------|-----------------------------------------------------------------------|
| Off             | No power or connection with IP controller                             |
| Green, Flashing | Connection with IP controller established IO controller in STOP state |

Table 2-2. Network Status LED

# Module Status LED (Item 2)

| LED State        | Description                                                                  |
|------------------|------------------------------------------------------------------------------|
| Off              | Not initialized NO power - or Module in <b>SETUP</b> or <b>NW_INIT</b> state |
| Green            | Normal operation module has shifted from the <i>NW_INIT</i> state            |
| Green, 1 Flash   | Not configured or Scanner in idle status                                     |
| Green, 2 Flashes | Diagnostic event(s), diagnostic event(s) present                             |
| Red              | Major fault; Module is in state <b>EXCEPTION</b> (or FATAL event)            |
| Red, 1 Flash     | Configuration error expected identification differs from real identification |
| Red, 2 Flashes   | IP address error, IP address not set                                         |
| Red, 3 Flashes   | Station name error, station name not set                                     |
| Red, 4 Flashes   | Internal error module has encountered a major internal error                 |

Table 2-3. Module Status LED

# Link/Activity LED (Item 3)

| LED State         | Description          |
|-------------------|----------------------|
| Off               | No link, no activity |
| Green             | Link established     |
| Green, Flickering | Activity             |

Table 2-4. Link/Activity LED

# RJ45 Port (Item 4)

The PROFINET interface supports 10/100Mbps, full or half duplex operation, using single or dual port M40 modules.

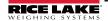

# 3.0 Configuration Settings

Configuring the network setting is done using a web browser or the Anybus® IP configuration utility.

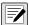

NOTE: The card comes configured with the DHCP set to on, so it does not have a default IP address.

# Set network settings using the Anybus IP configuration utility.

- Download and install the HMS IPconfig program from the Anybus website at <a href="https://www.anybus.com/technical-support/file-doc-downloads/anybus-support-tools?orderCode=tools">https://www.anybus.com/technical-support/file-doc-downloads/anybus-support-tools?orderCode=tools</a>
  - 2. Open the installed configuration program (IPconfig.exe).

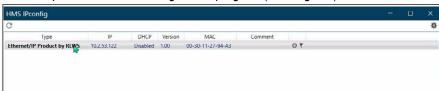

Figure 3-1. IP Configuration Utility – Startup

- 3. Select the displayed device. If the device does not appear, go to Step 4 and select the correct connection.
- Press Settings icon in the upper right corner.
- 5. Use the **Scan Settings** dropdown menu to select the connection and press c.

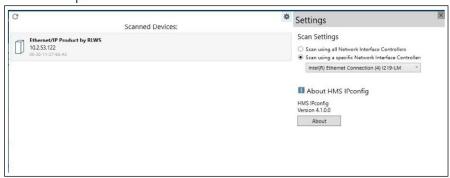

Figure 3-2. IP Configuration Utility – Scan Setting Selection

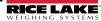

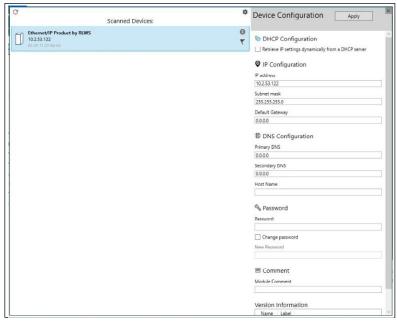

Figure 3-3. IP Configuration Utility - Enter Network Settings

- 6. Double click on the scanned device or right click to view or change current network settings.
- 7. Press **Apply** to configure the device.

# Set network settings using a web browser.

The following figures are examples only, actual displays vary.

1. Open a web browser and type the IP address of the card into the address bar.

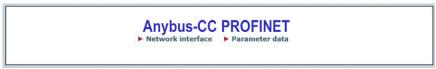

Figure 3-4. PROFINET Main Display in a Web Browser

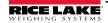

#### Click Network interface.

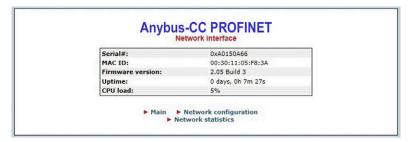

Figure 3-5. PROFINET Network Interface Display in a Web Browser

# 3. Click Network configuration.

#### Anybus CC PROFINET Network configuration

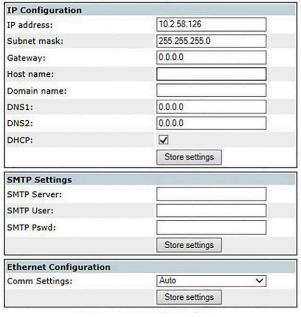

Figure 3-6. PROFINET Network Configuration Display in a Web Browser

- 4. Change necessary settings.
- 5. Click **Store settings** to save any changes.

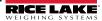

# 3.1 Fieldbus Menu

Navigate to the Fieldbus menu in the 880. The Fieldbus menu can be used when the interface option is installed in the 880 indicator.

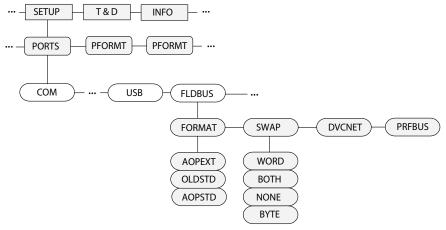

Figure 3-7. Fieldbus Menu Parameters

| Parameter | Choices                      | Description                                                                                                    |  |  |
|-----------|------------------------------|----------------------------------------------------------------------------------------------------|--|--|
| FORMAT    | AOPEXT                       | 36 BYTE input and 56 BYTE output is used to exchange data between the 880 and a PLC or DCS system                                                        |  |  |
|           |                              | NOTE: Use the M40 PROFINET dual port module (PN 205567) to get all data values in excess of 32 bytes of data.                                            |  |  |
|           | OLDSTD                       | 8 BYTE input and output is used to exchange data between the 880 and a PLC or DCS system                                                                 |  |  |
|           | AOPSTD                       | 8 BYTE input and output is used to exchange data between the 880 and a PLC or DCS system                                                                 |  |  |
|           |                              | NOTE: Use the dumpversions edp command to access the Anybus Host version of the card                                                                     |  |  |
| SWAP      | NONE<br>WORD<br>BOTH<br>BYTE | Specifies byte-swapping used for the field bus card; for DeviceNet cards, this parameter defaults to BYTE; for all other cards the default value is NONE |  |  |
| DVCNET    | <b>63</b><br>1–64            | DeviceNet option address - Not applicable to PROFINET                                                                                                    |  |  |
| PRFBUS    | <b>126</b><br>1–126          | PROFIBUS DP option address - Not applicable to PROFINET                                                                                                  |  |  |

Table 3-1. Fieldbus Menu Parameters

# 4.0 **AOPEXT Configuration**

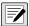

NOTE: The 880 must be configured for AOPEXT format found in the Fieldbus/Format parameter settings to use these commands.

Import GSDML files from the Rice Lake Weighing Systems website.

Use the M40 PROFINET dual port module (PN 205567) to get all data values in excess of 32 bytes of data.

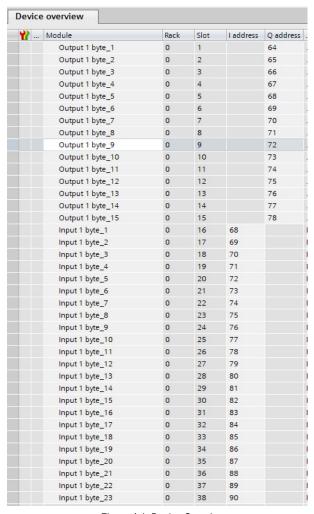

Figure 4-1. Device Overview

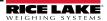

# 4.1 Data From the PLC to Indicator

When using the 880 in AOPEXT Format.

| Register No. | Output Registers  | Byte Order | Byte No |
|--------------|-------------------|------------|---------|
| 0            | Command Register  | 3          | 0       |
|              |                   | 2          | 1       |
| 1            |                   | 1          | 2       |
|              |                   | 0          | 3       |
| 2            | Parameter 1       | 3          | 4       |
|              |                   | 2          | 5       |
| 3            |                   | 1          | 6       |
|              |                   | 0          | 7       |
| 4            | Parameter 2       | 3          | 8       |
|              |                   | 2          | 9       |
| 5            |                   | 1          | 10      |
|              |                   | 0          | 11      |
| 6            | Parameter 3       | 3          | 12      |
|              |                   | 2          | 13      |
| 7            |                   | 1          | 14      |
|              |                   | 0          | 15      |
| 8            | Grads             | 3          | 16      |
|              |                   | 2          | 17      |
| 9            |                   | 1          | 18      |
|              |                   | 0          | 19      |
| 10           | Units             | 3          | 20      |
|              |                   | 2          | 21      |
| 11           |                   | 1          | 22      |
|              |                   | 0          | 23      |
| 12           | Decimal           | 3          | 24      |
|              |                   | 2          | 25      |
| 13           |                   | 1          | 26      |
|              |                   | 0          | 27      |
| 14           | Display Divisions | 3          | 28      |
|              |                   | 2          | 29      |
| 15           |                   | 1          | 30      |
|              |                   | 0          | 31      |

Table 4-1. Output Register Values

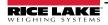

# 880 PROFINET Interface

| Register No. | Output Registers            | Byte Order | Byte No |
|--------------|-----------------------------|------------|---------|
| 16           | Calibration Point           | 3          | 32      |
|              |                             | 2          | 33      |
| 17           |                             | 1          | 34      |
|              |                             | 0          | 35      |
| 18           | Span Calibration Weight     | 3          | 36      |
|              |                             | 2          | 37      |
| 19           |                             | 1          | 38      |
|              |                             | 0          | 39      |
| 20           | Point #1 Calibration Weight | 3          | 40      |
|              |                             | 2          | 41      |
| 21           |                             | 1          | 42      |
|              |                             | 0          | 43      |
| 22           | Point #2 Calibration Weight | 3          | 44      |
|              |                             | 2          | 45      |
| 23           |                             | 1          | 46      |
|              |                             | 0          | 47      |
| 24           | Point #3 Calibration Weight | 3          | 48      |
|              |                             | 2          | 49      |
| 25           |                             | 1          | 50      |
|              |                             | 0          | 51      |
| 26           | Point #4 Calibration Weight | 3          | 52      |
|              |                             | 2          | 53      |
| 27           |                             | 1          | 54      |
|              |                             | 0          | 55      |

Table 4-1. Output Register Values (Continued)

# 4.1.1 Commands

| Command                  | Decimal | Description                                                                               |
|--------------------------|---------|-------------------------------------------------------------------------------------------|
| No Command               | 0       | No action                                                                                 |
| Zero Scale               | 1       | Zero the scale                                                                            |
| Tare Scale               | 2       | Tare the current weight if parameter 1=0, otherwise tare the value that is in parameter 1 |
| Clear Tare               | 3       | Clear a tare if one exists                                                                |
| Display Net Mode         | 4       | Switch the scale from gross mode to net mode                                              |
| Display Gross Mode       | 5       | Switch the scale from net mode to gross mode                                              |
| Write Setpoint           | 10      | Parameter 1 = setpoint # parameter 2 = value                                              |
| Read Setpoint            | 11      | Parameter 1 = setpoint #                                                                  |
| Read IO Points           | 12      | Parameter 1 = IO slot number                                                              |
| Set Output On            | 24      | Parameter 1 = slot parameter 2 = bit                                                      |
| Set Output Off           | 25      | Parameter 1 = slot parameter 2 = bi                                                       |
| Write Setup              | 27      | Write calibration setting                                                                 |
| Restart Instrument       | 34      | Restarts the indicator                                                                    |
| Perform Zero Calibration | 35      | Performs a zero calibration                                                               |
| Perform Span Calibration | 36      | Performs a span calibration                                                               |
| Point Calibration        | 37      | Point value found in parameter 1 (1-3)                                                    |
| Save Calibration         | 38      | Save the calibration and exit calibration mode                                            |
| Abort Calibration        | 39      | Aborts a calibration and clears any errors                                                |
| Keyboard Enable/Disable  | 40      | Disable keys (parameter 1 = 0) Enable keys (parameter 1 = 1)                              |
| Read Accumulator         | 41      | Multi-value 1 = returned accumulator value                                                |

Table 4-2. Command Values

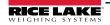

# 4.2 Data From the Indicator to the PLC

| Register No. | Output Registers       | Byte Order | Byte No |
|--------------|------------------------|------------|---------|
| 0            | Gross Weight           | 3          | 0       |
|              |                        | 2          | 1       |
| 1            |                        | 1          | 2       |
|              |                        | 0          | 3       |
| 2            | Net Weight             | 3          | 4       |
|              |                        | 2          | 5       |
| 3            |                        | 1          | 6       |
|              |                        | 0          | 7       |
| 4            | Scale Status           | 3          | 8       |
|              |                        | 2          | 9       |
| 5            |                        | 1          | 10      |
|              |                        | 0          | 11      |
| 6            | On board IO Status     | 3          | 12      |
|              |                        | 2          | 13      |
| 7            |                        | 1          | 14      |
|              |                        | 0          | 15      |
| 8            | Last Command Processed | 3          | 16      |
|              |                        | 2          | 17      |
| 9            |                        | 1          | 18      |
|              |                        | 0          | 19      |
| 10           | Command Status         | 3          | 20      |
|              |                        | 2          | 21      |
| 11           |                        | 1          | 22      |
|              |                        | 0          | 23      |
| 12           | Calibration Status     | 3          | 24      |
|              |                        | 2          | 25      |
| 13           |                        | 1          | 26      |
|              |                        | 0          | 27      |
| 14           | Multi Use Value 1      | 3          | 28      |
|              |                        | 2          | 29      |
| 15           |                        | 1          | 30      |
|              |                        | 0          | 31      |

Table 4-3. Output Register Values

| Register No. | Output Registers  | Byte Order | Byte No |
|--------------|-------------------|------------|---------|
| 16           | Multi Use Value 2 | 3          | 32      |
|              |                   | 2          | 33      |
| 17           |                   | 1          | 34      |
|              |                   | 0          | 35      |

Table 4-3. Output Register Values (Continued)

# 4.2.1 Onboard IO Status

| Bit  | Description | Bit S   | tatus  |
|------|-------------|---------|--------|
| 0    | IO Bit      | 0 = Off | 1 = On |
| 1    |             |         |        |
| 2    |             |         |        |
| 3    |             |         |        |
| 4-31 | Future Use  |         |        |

Table 4-4. Onboard IO Status

# 4.2.2 Calibration Status

| Value | Description                        |
|-------|------------------------------------|
| 0     | Calibration not started            |
| 1     | Calibration Acquisition in process |
| 2     | Calibration Acquisition OK         |
| 3     | Calibration error                  |

Table 4-5. Calibration Status

# 4.2.3 Command Status

| Bytes | Description                   |  |
|-------|-------------------------------|--|
| 0-3   | Current command status result |  |

Table 4-6. Command Status

The following 880 values named *Result of last command received*, needs updating after the *last command processed* value is updated.

| Value | Description                                                                                                    |
|-------|----------------------------------------------------------------------------------------------------|
| 0     | Command successfully performed                                                                                                    |
| 1     | Not a valid command                                                                                                    |
| 2     | General error; Trying to tare or zero while scale is in motion                                                                                            |
| 3     | Setpoint number does not exist; When trying to read or write to a setpoint but the setpoint value does not exist                                          |
| 4     | Setpoint kind of OFF; When trying to read or write to a setpoint, but that setpoint is not configured                                                     |
| 5     | Setpoint not enabled; When trying to read or write to a setpoint but the setpoint is not enabled                                                          |
| 6     | Invalid IO; When trying to set any output on or off and that output is not configured                                                                     |
| 7     | Not in setup mode; When trying to use write setup, zero calibration, span calibration, point calibration, save calibration, or abort calibration commands |
| 8     | Wrong command; Non calibration command used during calibration                                                                                            |
| 9     | Invalid units selection                                                                                                    |
| 10    | Invalid decimal selection                                                                                                    |
| 11    | Invalid display division selection                                                                                                    |
| 12    | Calibration point out of range (1-4)                                                                                                    |
| 13    | Invalid grads value                                                                                                    |
| 14    | Calibration not allowed for MRMI or serial scale                                                                                                    |
| 15    | Calibration weight out of range                                                                                                    |
| 16    | Accumulator is not enabled                                                                                                    |
| 17    | Audit trail is not enabled; Check the jumper to see that it is in the correct position                                                                    |

Table 4-7. Command Descriptions

# **Unit Values**

| Value | Units    |
|-------|----------|
| 0     | Lb       |
| 1     | Kg<br>Oz |
| 2     | Oz       |
| 3     | Tn       |
| 4     | Т        |
| 5     | G        |
| 6     | None     |

Table 4-8. Values and Units

# **Decimal Point Values**

| Value | <b>Decimal Point</b> |
|-------|----------------------|
| 0     | 888888               |
| 1     | 88888.8              |
| 2     | 888.88               |
| 3     | 888.888              |
| 4     | 88.8888              |
| 5     | 8.88888              |
| 6     | NA                   |
| 7     | 888880               |
| 8     | NA                   |

Table 4-9. Decimal Point Values

# **Display Divisions**

| Value | Display Divisions |
|-------|-------------------|
| 0     | 1                 |
| 1     | 2                 |
| 2     | 5                 |

Table 4-10. Display Division Values

# 4.2.4 Scale Status

| Bit               | Description                                    | Bit Status   |              |
|-------------------|------------------------------------------------|--------------|--------------|
| 0                 | Net Weight Polarity                            | 0 = Positive | 1 = Negative |
| 1                 | Gross Weight Polarity                          |              |              |
| 2                 | Weight Stability                               | 0 = Stable   | 1 = Motion   |
| 3                 | Underload Condition                            | 0 = OK       | 1 = Under    |
| 4                 | Overload Condition                             | 0 = OK       | 1 = Under    |
| 5                 | Push Button Tare Condition                     | 0 = No       | 1 = Yes      |
| 6                 | Keyed Tare Condition                           | 0 = No       | 1 = Yes      |
| 7                 | Gross Center of Zero                           | 0 = COZ**    | 1 = COZ**    |
| 8                 | Display Mode                                   | 0 = Net      | 1 = Gross    |
| 9                 | Current Units                                  | 0 = Primary  | 1 = Other    |
| 10                | Heartbeat - delay of 500 ms between on and off | 0 = Off      | 1 = On       |
| 11                | Scale Error                                    | 0 = Error    | 1 = OK       |
| 12                | Accumulator Weight Polarity                    | 0 = Positive | 1 = Negative |
| 12-31             | Future Use                                     |              |              |
| ** Center of Zero |                                                |              |              |

Table 4-11. Scale Status

#### 4.2.5 Scale Error

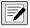

NOTE: The scale error bit is always set to 1 unless one of the following errors occurs in the 880. At that time, the error bit is set to 0 until the error is cleared.

| Error Condition                        |  |  |
|----------------------------------------|--|--|
| Configuration signature error          |  |  |
| General configuration checksum error   |  |  |
| Load cell data checksum error          |  |  |
| Backup battery voltage low             |  |  |
| Battery backed memory corrupt          |  |  |
| Load cell A/D error                    |  |  |
| Tare data checksum error               |  |  |
| Accumulator overflow error             |  |  |
| Unable to write to non-volatile memory |  |  |

Table 4-12. Error Conditions

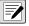

NOTE: The M40 PROFINET dual port module (PN 205567) is required to perform a standard calibration (Section 4.3) and a multi-point calibration (Section 4.4).

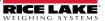

# 4.3 Standard Calibration

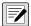

NOTE: The indicator will be put in calibration mode by the use of command 27 without pressing the setup switch.

Set the values (optional) that are wanted using the following parameters.

- Grads
- Units
- Decimal
- Display Divisions
- Calibration Weight

Use command 27 to write these parameters. If all values are within the allowable value, then the indicator is put in calibration mode. The unit displays *CALPAR*.

Clear the scale and send command 35 to perform a zero calibration. Ensure the unit is in calibration mode. The calibration status is displayed to show the process, an error or OK. **CALZRO** is displayed.

To perform a span calibration, set the span calibration weight value then place the weight on the scale while sending command 36. The calibration status is displayed to show the process, an error or OK. *CALSPN* is displayed.

Use command 38 to save and exit the calibration mode.

Command 39 can be sent at any time to exit calibration and not save the calibration and settings.

# 4.4 Multi-Point Calibration

Set the values (optional) in the following parameters.

- Grads
- Units
- Decimal
- Display Divisions
- 1st Calibration Weight
- 2nd Calibration Weight
- 3rd Calibration Weight
- 4th Calibration Weight

Use command 27 to write these parameters. If all values are within the allowable value, then the indicator is put in calibration mode. *CALPAR* displays.

To perform a zero calibration, clear the scale and send command 35. Monitor the calibration status to check the calibration process.

To perform a multi-point calibration use the following steps.

- Set the calibration point to 1.
- 2. Add the 1st weight to the scale.
- 3. Send command 37 to capture this calibration point. **CALPT1-4** displays.
- 4. Calibration status is displayed to show in process, an error or OK.

Repeat steps 1 - 4 changing the calibration point number to correspond to the current point. Use command 38 to send to save and exit the calibration mode.

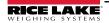

# 5.0 OLDSTD Configuration

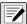

NOTE: Refer to Section 7.0 on page 28 for setting input and output communication and commands.

Import GSDML files from the Rice Lake Weighing Systems website.

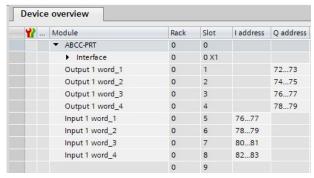

Figure 5-1. OLDSTD Device Overview

# 5.1 Byte Swapping

Byte swapping assumes that a word is just two bytes in length. The following table lists the bytes and their respective description.

| Byte | Description                                     |  |
|------|-------------------------------------------------|--|
| None | No swapping                                     |  |
| Byte | AB CD = BA DC swap just the bytes               |  |
| Both | AB CD = DC BA swap both the bytes and the words |  |
| Word | AB CD = CD AB swap just the words               |  |

Table 5-1. Byte Swapping

# 6.0 AOPSTD Configuration

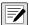

NOTE: The 880 must be configured for AOPSTD format found in the Fieldbus/Format parameter settings to use these commands.

Import GSDML files from the Rice Lake Weighing Systems website.

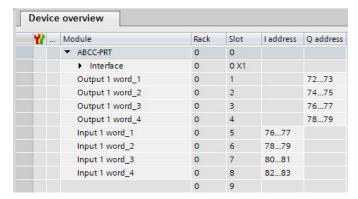

Figure 6-1. AOPSTD Device Overview

# 7.0 Commands

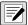

NOTE: The 880 must be configured for OLDSTD or AOPSTD format found in the Fieldbus/ Format parameter settings to use these commands.

Commands are used by the primary device to send and receive data from the interface as integer or floating-point data. The primary sends eight bytes in the output format to write commands to the indicator and reads eight bytes in the input format to read data from the indicator.

# **Decimal Point Handling**

Integer commands return no decimal point information to the primary PLC.

For example, a value of 750.1 displayed on the indicator is returned to the primary as 7501. Floating point commands support decimal point information with no special handling.

# 7.1 Output Data Format

To perform a command, the primary uses the output command format to send four 16-bit words to the interface. These four words contain the command and the necessary parameters to execute it. The output command format is shown in Table 7-1.

| Word   | Description    |
|--------|----------------|
| Word 1 | Command Number |
| Word 2 | Parameter      |
| Word 3 | Value (MSW)    |
| Word 4 | Value (LSW)    |

Table 7-1. 880 Output Data Format

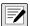

NOTE: See Section 7.2.1 on page 38 for BYTE swapping parameters.

A lockout feature, incorporated into the indicator receive mechanism, looks for change in the output format data to prevent inundation by the same command.

See affected commands noted in Table 7-2 on page 29 with an (\*).

Repeated commands must be separated by any other valid command/parameter/value combination.

#### **Parameter Value**

In communication with the indicator, the scale number is sent in the second word of the output command format. Zero (0) represents the current scale. Certain commands require a parameter other than a scale number, such as a slot number, setpoint number, or other selection parameter. See the command descriptions in Section 7.2 on page 30 for specific command requirements.

#### Value

The third and fourth words of the output format are used to pass value data on certain commands. Values entered in these words are treated as unsigned long integers or floating-point values, depending on the command.

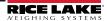

# **Command Number**

The number representing the indicator command is sent in the first word. Table 7-2 lists the commands that can be specified for indicators.

Some commands may not be available on all indicators. Refer to note on page 23 for (\*) explanation.

| Decimal | Hex   | Command                            |
|---------|-------|------------------------------------|
| 0       | 0x000 | Return Status and Weight (integer) |
| 1       | 0x001 | Display Channel                    |
| 2       | 0x002 | Display Gross Weight               |
| 3       | 0x003 | Display Net Weight                 |
| 9       | 0x009 | Gross/Net key press (toggle)       |
| 10      | 0x00A | Zero*                              |
| 11      | 0x00B | Display Tare*                      |
| 12      | 0x00C | Keyed Tare*                        |
| 13      | 0x00D | Push Button Tare*                  |
| 14      | 0x00E | Clear Tare*                        |
| 16      | 0x010 | Primary Units                      |
| 17      | 0x011 | Secondary Units                    |
| 18      | 0x012 | Tertiary Units                     |
| 19      | 0x013 | Units key press (toggle units)     |
| 20      | 0x014 | Print Request                      |
| 21      | 0x015 | Display Accumulator                |
| 22      | 0x016 | Clear Accumulator                  |
| 23      | 0x017 | Push Weight to Accumulator         |
| 32      | 0x020 | Return Gross (integer)             |
| 33      | 0x021 | Return Net (integer)               |
| 34      | 0x022 | Return Tare (integer)              |
| 37      | 0x025 | Return Current Display (integer)   |
| 38      | 0x026 | Return Accumulator (integer)       |
| 95      | 0x05F | Set Batching State                 |
| 96      | 0x060 | Batch Start                        |
| 97      | 0x061 | Batch Pause                        |
| 98      | 0x062 | Batch Reset                        |
| 99      | 0x063 | Batch Status                       |
| 112     | 0x070 | Lock Indicator Front Panel         |
| 113     | 0x071 | Unlock Indicator Front Panel       |

Table 7-2. Remote Commands

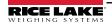

| Decimal | Hex   | Command                          |
|---------|-------|----------------------------------|
| 114     | 0x072 | Set Digital Output ON            |
| 115     | 0x073 | Set Digital Output OFF           |
| 116     | 0x074 | Read Digital I/O Status          |
| 128     | 0x80  | Enable Bus Command Handler       |
| 253     | 0x0FD | No Operation                     |
| 254     | 0x0FE | Reset Indicator                  |
| 256     | 0x100 | Return Status and Weight (float) |
| 268     | 0x10C | Enter Tare (float)               |
| 288     | 0x120 | Read Gross (float)               |
| 289     | 0x121 | Read Net (float)                 |
| 290     | 0x122 | Read Tare (float)                |
| 293     | 0x125 | Read Current Display (float)     |
| 294     | 0x126 | Read Accumulator (float)         |
| 304     | 0x130 | Set Setpoint Value (float)       |
| 305     | 0x131 | Set Setpoint Hysteresis (float)  |
| 306     | 0x132 | Set Setpoint Bandwidth (float)   |
| 307     | 0x133 | Set Setpoint Preact (float)      |
| 320     | 0x140 | Read Setpoint Value (float)      |
| 321     | 0x141 | Read Setpoint Hysteresis (float) |
| 322     | 0x142 | Read Setpoint Bandwidth (float)  |
| 323     | 0x143 | Read Setpoint Preact (float)     |

Table 7-2. Remote Commands (Continued)

# 7.2 Command Descriptions

When using the OLDSTD or the AOPSTD format.

# Return Status and Current Weight as Integer

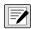

NOTE: Since the 880 is only a single scale indicator, the output parameter value should be either a value of 0 or 1.

Command: 0, 0x000
Parameter: Scale number

Command 0 returns the status and gross or net scale weight (per scale configuration) of the specified scale in integer format, without changing the display. This command also causes the format-independent commands to return a value in the integer format.

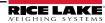

# **Display Channel**

Command: 1, 0x001

Parameter: Scale number

Command 1 causes the weight of the specified scale to be displayed and returned in its current

mode and format.

# **Display Gross Weight**

Command: 2, 0x002

Parameter: Scale number

Command 2 causes the gross weight of the specified scale to be displayed and returned.

# **Display Net Weight**

Command: 3, 0x003

Parameter: Scale number

Command 3 causes the net weight of the specified scale to be displayed and returned.

# **Gross/Net Key Press (Toggle Mode)**

Command: 9, 0x009

Parameter: Scale number

Command 9 toggles between gross and net mode (and count mode, if enabled).

If a scale number other than 0 is specified, the action will not be seen until the specified scale is

displayed.

#### Zero

Command: 10, 0x00A

Command 10 performs a **ZERO** operation on the current scale.

# **Display Tare**

Command: 11, 0x00B
Parameter: Scale number

Command 11 causes the tare weight on the specified scale to be displayed.

If a scale number other than 0 is specified, the indicator first causes the specified scale to be displayed. Display returns to the prior mode after checking the indicator.

# **Enter Tare (Integer)**

Command: 12, 0x00C
Parameter: Scale number

Value: Tare weight

Command 12 enters a tare for the scale selected. Tare data must be in integer format. The indicator continues to return weight data in the current mode for the specified scale.

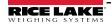

#### 880 PROFINET Interface

# **Acquire Tare (Simulate TARE Key Press)**

Command: 13, 0x00D Parameter: Scale number

Command 13 acquires a tare based on the weight currently on the specified scale. The indicator

continues to return weight data in the current mode for the specified scale.

#### Clear Tare

Command: 14, 0x00E

Parameter: Scale number

Command 14 clears the tare for the specified scale. The indicator continues to return weight

data in the current mode for the specified scale.

# **Primary Units**

Command: 16, 0x010
Parameter: Scale number

Command 16 switches the current format of the specified scale to the primary units configured

for that scale.

# **Secondary Units**

Command: 17, 0x011
Parameter: Scale number

Command 17 switches the current format of the specified scale to the secondary units

configured for that scale.

# **Tertiary Units**

Command: 18, 0x012
Parameter: Scale number

Command 18 switches the current format of the specified scale to the tertiary units configured

for that scale, if available,

# Units Key Press (Toggle Units)

Command: 19, 0x013
Parameter: Scale number

Command 19 toggles between primary and secondary units of the specified scale.

# **Print Request**

Command: 20, 0x014
Parameter: Scale number

Command 20 causes the indicator to execute a print command for the current scale.

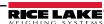

# **Display Accumulator**

Command: 21, 0x015
Parameter: Scale number

Command 21 causes the value of the accumulator for the specified scale to be displayed and returned. This command is valid only when the accumulator for the specified scale is enabled.

#### **Clear Accumulator**

Command: 22, 0x016
Parameter: Scale number

Command 22 clears the value of the accumulator for the specified scale.

This command is valid only when the accumulator for the specified scale is enabled.

# **Push Weight to Accumulator**

Command: 23, 0x017
Parameter: Scale number

Command 23 adds the net weight on the specified scale to the value of the accumulator for the specified scale. The scale must return to net zero between accumulations. The indicator returns the accumulated weight data for the specified scale. This command is valid only when the accumulator for the specified scale is enabled.

# **Return Gross as Integer**

Command: 32, 0x020 Parameter: Scale number

Command 32 returns the gross weight value for the specified scale as an integer.

# Return Net as Integer

Command: 33, 0x021
Parameter: Scale number

Command 33 returns the net weight value for the specified scale as an integer.

# Return Tare as Integer

Command: 34, 0x022 Parameter: Scale number

Command 34 returns the tare weight value for the specified scale as an integer.

# Return Current Display as Integer

Command: 37, 0x025
Parameter: Scale number

Command 37 returns the weight value for the specified scale as currently displayed. This may

include gross, net, tare, or accumulator values, as enabled.

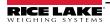

#### 880 PROFINET Interface

# Return Accumulator as Integer

Command: 38, 0x026
Parameter: Scale number

Command 38 returns the accumulator value for the specified scale.

This command is valid only when the accumulator for the specified scale is enabled.

# Set Batching State

Command: 95, 0x05F

Parameter: State (0 = off; 1 = auto; 2 = manual)

Command 95 sets the batching (BATCHNG) parameter.

Indicator status is returned with the current weight for the last scale specified.

#### **Batch Start**

Command: 96, 0x060
Parameter: Scale number

Command 96 starts a batch program from the current step after a stop, pause, or reset. Batch

status is returned with the current weight for the specified scale.

#### **Batch Pause**

Command: 97, 0x061
Parameter: Scale number

Command 97 pauses a batch program at the current step.

Batch status is returned with the current weight for the specified scale.

#### **Batch Reset**

Command: 98, 0x062 Parameter: Scale number

Command 98 stops a batch program and resets it to the first batch step. Batch status is returned with the current weight for the specified scale.

#### **Batch Status**

Command: 99, 0x063 Parameter: Scale number

Command 99 returns the status of a batch. Batch status is returned with the current weight for

the specified scale.

# **Lock Front Panel of Indicator**

Command: 112, 0x070
Parameter: Scale number

Command 112 disables all the keys on the front panel of the indicator. Indicator status is returned with the current weight for the specified scale.

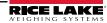

#### **Unlock Front Panel of Indicator**

Command: 113, 0x071
Parameter: Scale number

Command 113 re-enables all the keys on the front panel of the indicator. Indicator status is returned with the current weight for the specified scale.

# **Set Digital Output ON**

Command: 114, 0x072 Parameter: Slot number Value: Bit number

Command 114 sets the specified digital output ON (active). Use slot number 0 for onboard digital outputs. Indicator status is returned with the current weight for the last scale specified.

# **Set Digital Output OFF**

Command: 115, 0x073
Parameter: Slot number
Value: Bit number

Command 115 sets the specified digital output OFF (inactive). Use slot number 0 for onboard digital outputs. Indicator status is returned with the current weight for the last scale specified.

# Read Digital I/O

Command: 116, 0x074
Parameter: Slot number

Command 116 returns the status for all digital I/O in the specified slot in words 3 and 4. Use slot number 0 for onboard digital I/O. Indicator status is returned in the status area for the last scale specified.

#### **Enable Bus Command Handler**

Command: 128, 0x80 Parameter: None

Command 128 enables the bus command handler in a user program. While this handler is enabled, all other PLC commands are disabled.

# No Operation

Command: 253, 0x0FD Parameter: Scale number

Command 253 provides a command to use between operations, as necessary, without causing the indicator to perform any action. Indicator status and weight for the specified scale is returned.

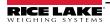

#### 880 PROFINET Interface

#### Reset Indicator

Command: 254, 0x0FE Parameter: None

Command 254 provides a command to remotely reset the indicator.

No data is returned.

# **Return Status and Current Weight as Float**

Command: 256, 0x100
Parameter: Scale number

Command 256 returns the status and weight of the specified scale in floating-point format,

without changing the display. This command also causes the

format-independent commands to return a value in the floating-point format.

Returns current weight at a floating-point format.

#### **Enter Tare as Float**

Command: 268, 0x10C Parameter: Scale number Value: Tare weight

Command 268 enters a tare for the scale selected in floating-point format.

The indicator returns the tare weight as taken, or 0 for no tare.

# Read Gross Weight as Float

Command: 288, 0x120
Parameter: Scale number

Command 288 returns the gross weight value for the specified scale in floating-point format.

# Read Net Weight as Float

Command: 289, 0x121
Parameter: Scale number

Command 289 returns the net weight value for the specified scale in floating-point format.

#### Read Tare as Float

Command: 290, 0x122 Parameter: Scale number

Command 290 returns the tare weight value for the specified scale in floating-point format.

# **Read Current Display as Float**

Command: 293, 0x125
Parameter: Scale number

Command 293 returns the weight value for the specified scale as currently displayed in floating-point format. This may include gross, net, tare, or accumulator values, as enabled. The weight value is returned in the mode used to display a scale widget.

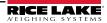

#### Read Accumulator as Float

Command: 294, 0x126 Parameter: Scale number

Command 294 returns the accumulator value for the specified scale in floating-point format.

Batch status is returned in place of the indicator status.

# Set Setpoint Value as Float

Command: 304, 0x130
Parameter: Setpoint number
Value: Setpoint value

Command 304 sets the setpoint value for the specified setpoint in floating-point format. This command is valid only when the setpoint is configured and requires a setpoint value. Batch

status is returned in place of the indicator status.

# Set Setpoint Hysteresis as Float

Command: 305, 0x131
Parameter: Setpoint number
Value: Hysteresis value

Command 305 sets the hysteresis value for the specified setpoint in floating-point format. This command is valid only when the setpoint is configured and requires a hysteresis value. Batch status is returned in place of the indicator status.

# Set Setpoint Bandwidth as Float

Command: 306, 0x132
Parameter: Setpoint number
Value: Bandwidth value

Command 306 sets the bandwidth value for the specified setpoint in floating-point format. This command is valid only when the setpoint is configured and requires a bandwidth value. Batch

status is returned in place of the indicator status.

# **Set Setpoint Preact as Float**

Command: 307, 0x133
Parameter: Setpoint number

Value: Preact value

Command 307 sets the preact value for the specified setpoint in floating-point format. This command is valid only when the setpoint is configured and requires a preact value. Batch status is returned in place of the indicator status.

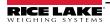

#### 880 PROFINET Interface

# Read Setpoint Value as Float

Command: 320, 0x140
Parameter: Setpoint number

Command 320 returns the target value for the specified setpoint in floating-point format. This command is valid only when the setpoint is configured and requires a target value. Batch status is returned in place of the indicator status.

# Read Setpoint Hysteresis as Float

Command: 321, 0x141

Parameter: Setpoint number

Command 321 returns the hysteresis value for the specified setpoint in floating-point format. This command is valid only when the setpoint is configured and requires a hysteresis value. Batch status is returned in place of the indicator status.

# Read Setpoint Bandwidth as Float

Command: 322, 0x142

Parameter: Setpoint number

Command 322 returns the bandwidth value for the specified setpoint in floating-point format. This command is valid only when the setpoint is configured and requires a bandwidth value. Batch status is returned in place of the indicator status.

# Read Setpoint Preact as Float

Command: 323, 0x143
Parameter: Setpoint number

Command 323 returns the preact value for the specified setpoint in floating-point format. This command is valid only when the setpoint is configured and requires a preact value. Batch status is returned in place of the indicator status.

# 7.2.1 BYTE Swapping

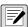

NOTE: See the Ports Menu in the indicator manual.

The indicator sends and receives data in integer format.

The standard format is as follows for all input and output values:

High BYTE – Low BYTE

If the indicator FLDBUS/SWAP parameter is set to YES, then the BYTE order changes to:

Low BYTE - High BYTE

Example: If the weight on the scale reads 10 lb and a value of 2560 is displayed in the PLC, either swap the BYTES in the PLC or change the SWAP parameter to YES.

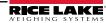

# 7.3 Input Data Format

In response to a command, the interface returns data and status information to the primary as four 16-bit words. This information is returned in the input command format shown in Table 7-3.

The value type can be set for those commands that do not specify integer or floating point data by sending a command 0x000 to specify integer data or command 0x100 for floating-point data. The value type is returned in the status word (bit 14) of the input format.

| Word   | Description    |
|--------|----------------|
| Word 1 | Command Number |
| Word 2 | Status         |
| Word 3 | Value (MSW)    |
| Word 4 | Value (LSW)    |

Table 7-3. 880 Input Data Format

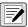

NOTE: See Section 7.2.1 on page 38 for BYTE swapping parameters.

#### 7.3.1 Command Number

The first word echoes the command number. If the command fails or is not recognized, the negative of the command number is returned to signal the error.

#### 7.3.2 Status Data

Indicator status data is returned in the second word (Table 7-4). Batch commands return batch status in place of the low byte (Table 7-5 on page 40). Setpoint commands return batch status in the low byte of the status word and the setpoint number in the high byte.

|            | Indicator Status Data                 |                    |  |
|------------|---------------------------------------|--------------------|--|
| Word 2 Bit | Value=0                               | Value=1            |  |
| 00         | Error **<br>(Bit-0 Errors on page 40) | No error           |  |
| 01         | Keyed tare not present                | Keyed tare present |  |
| 02         | Not center of zero                    | Center of zero     |  |
| 03         | Weight invalid                        | Weight OK          |  |
| 04         | Standstill                            | In motion          |  |
| 05         | Primary units                         | Other units        |  |
| 06         | Tare not present                      | Tare present       |  |
| 07         | Gross weight                          | Net weight         |  |

Table 7-4. Indicator Status Data Format

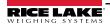

|                                                                                                    | Indicator Status Data              |                     |  |
|----------------------------------------------------------------------------------------------------|------------------------------------|---------------------|--|
| Word 2 Bit                                                                                                    | Value=0                            | Value=1             |  |
| 08                                                                                                    |                                    |                     |  |
| 09                                                                                                    | Channel number                     |                     |  |
| 10                                                                                                    |                                    |                     |  |
| 11                                                                                                    | NOTE: Least significant bit first. |                     |  |
| 12                                                                                                    |                                    |                     |  |
| 13                                                                                                    | Not used                           |                     |  |
| 14                                                                                                    | Integer data                       | Floating point data |  |
| 15                                                                                                    | Positive weight                    | Negative weight     |  |
| This error condition does not necessarily mean the weight being reported is invalid. Refer to the "Weight invalid" bit |                                    |                     |  |

Table 7-4. Indicator Status Data Format (Continued)

# **Bit-0 Errors**

- · PLC command failed to execute
- · No configuration has taken place
- Scale parameter is out of range
- · Print error has occurred
- · Load error has occurred
- Memory error has occurred
- · Analog to digital converter error
- Tare error
- Scale over range error
- · Scale under range error
- · Non-recoverable configuration store error
- · Indicator in configuration mode

|            | Batch Function Status Data |                    |  |
|------------|----------------------------|--------------------|--|
| Word 2 Bit | Value=0                    | Value=1            |  |
| 00         | Digital input 4 OFF        | Digital input 4 ON |  |
| 01         | Digital input 3 OFF        | Digital input 3 ON |  |
| 02         | Digital input 2 OFF        | Digital input 2 ON |  |
| 03         | Digital input 1 OFF        | Digital input 1 ON |  |
| 04         | Batch not paused           | Batch paused       |  |

Table 7-5. Batch Function Status Data Format

|            | Batch Function Status Data |                     |  |
|------------|----------------------------|---------------------|--|
| Word 2 Bit | Value=0                    | Value=1             |  |
| 05         | Batch not running          | Batch running       |  |
| 06         | Batch not stopped          | Batch stopped       |  |
| 07         | Alarm OFF                  | Alarm ON            |  |
| 08         |                            |                     |  |
| 09         |                            |                     |  |
| 10         | Setpoint number            |                     |  |
| 11         |                            |                     |  |
| 12         |                            |                     |  |
| 13         | Not used                   |                     |  |
| 14         | Integer data               | Floating point data |  |
| 15         | Positive weight            | Negative weight     |  |

Table 7-5. Batch Function Status Data Format (Continued)

#### 7.3.3 Value

Weight data is returned to the primary in the third and fourth words of the input command format, depending on the command and the value type. The weight data returned is the displayed weight after the command is executed, unless the command specifies otherwise. A negative value is returned in the two's compliment format.

# 7.3.4 Setting a Float Value

Setting a float value in a setpoint requires the value to be sent in two separate integer values. Most PLCs have a mechanism to take a float value and separate it into to integer values.

Example: The following must be sent in the output words to set the value of Setpoint #1 to 10000.

Command word = 304 Parameter word = 1 MSW = 17948

LSW = 16384

# 7.3.5 Reading a Float Value

When a float value is read it will be returned in two integers representing the float value. The PLC must combine MSW and LSW integer values back into a float value.

Example: The following is returned in the input words if the weight on the scale is 800.5.

Command Word = 288 Status word = Scale status MSW= 17480 LSW = 8192

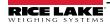

# 7.3.6 Reading a Setpoint Value

When a setpoint value is read it will send a command 11 and set parameter 1 to 1-20 and returns a multi use value of 1 to the PLC. The setpoint value is updated while command 11 is being sent.

Example: Reading setpoint #2

Command Word = 11

Parameter 1 = 2

The following is returned to the PLC

Multi use value 1 = 1120416563. This value is an iEEE floating point value.

# 7.3.7 Setting a Setpoint Value

Set the setpoint number in Parameter 1 and then set the setpoint value in Parameter 2. Send command 10 to write the setpoint value.

Example: Setting setpoint #2 to 100.1

Command Word = 10

Parameter 1 = 2

Parameter 2 = 1120416563. This value is an iEEE floating point value.

# 8.0 Specifications

#### **Dimensions:**

2.0 x 1.9 x 0.75 in (52 x 49 x 19 mm)

#### **Power Requirements:**

3.3 VDC, 250 mA

#### **Connector Type:**

RJ-45 (available as single-port or dual-port version) 10/100 Mbps, full or half duplex operation

#### **Diagnostic LEDs:**

Network status, Module status

#### IP Address Range:

Full IP address range DHCP

# **Environmental Specifications:**

Temperature -40° to 158° F (-40° to 70° C)

### Compliance:

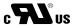

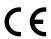

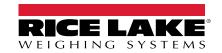

 $\hbox{@ Rice Lake Weighing Systems} \qquad \hbox{Content subject to change without notice}.$ 

230 W. Coleman St. • Rice Lake, WI 54868 • USA USA: 800-472-6703 • International: +1-715-234-9171